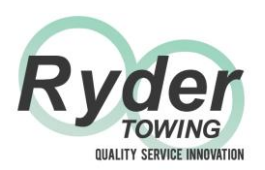

# *Ryder Towing Equipment Ltd*  **VCDS CANbus Coder User Guide 1** of **9**

**The VCDS CANbus coder is essential equipment for towbar fitters installing interactive CANbus modules on VAG vehicles (Audi, Seat, Skoda and VW).**

**The following pages take you, step by step, through the recoding process, with each page clearly illustrated with pictures of the screens you will see.**

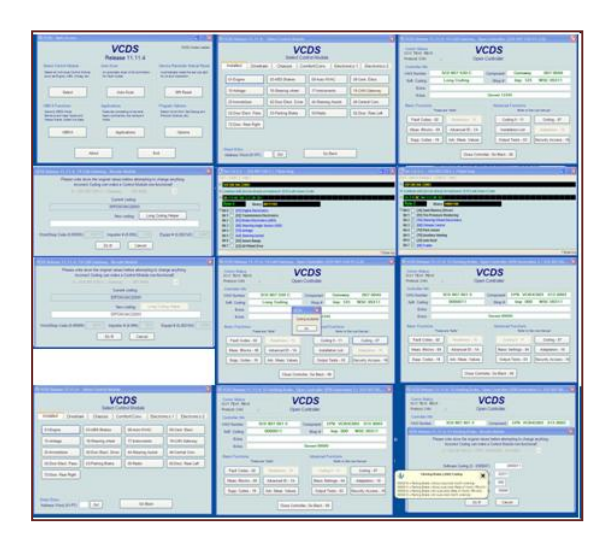

### **SEE NOTES IN EACH SECTION SHOWING MODEL-SPECIFIC VARIATIONS**

Plug the VCDS OBDII plug into the vehicle's diagnostic socket and open VCDS on your laptop.

The following screen will appear:

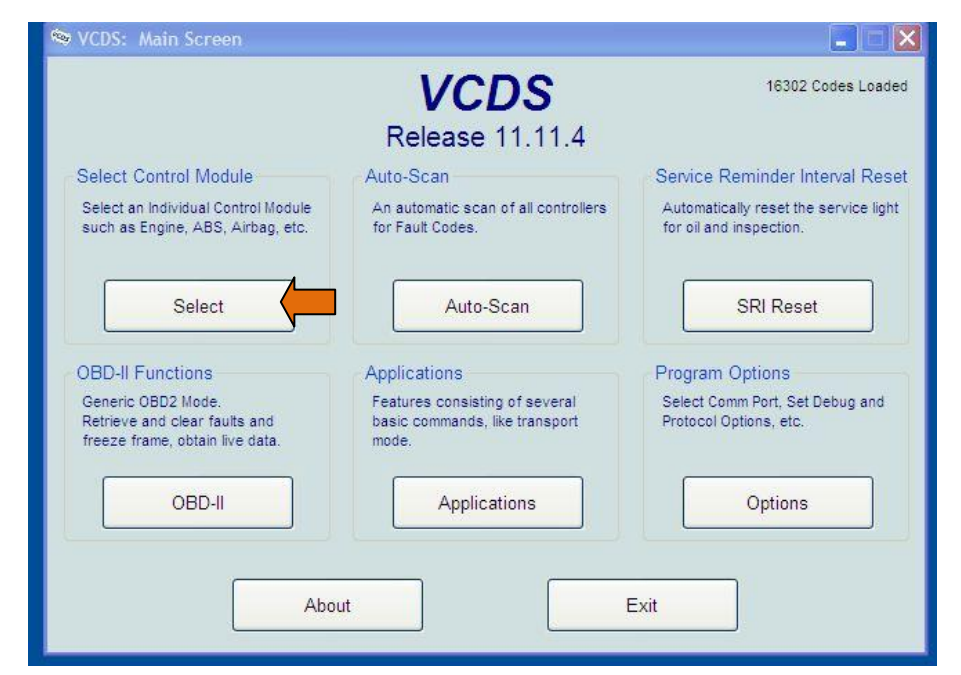

### Click on **Auto Scan** and note all existing fault codes Then click on **SELECT**

The following screen will appear:

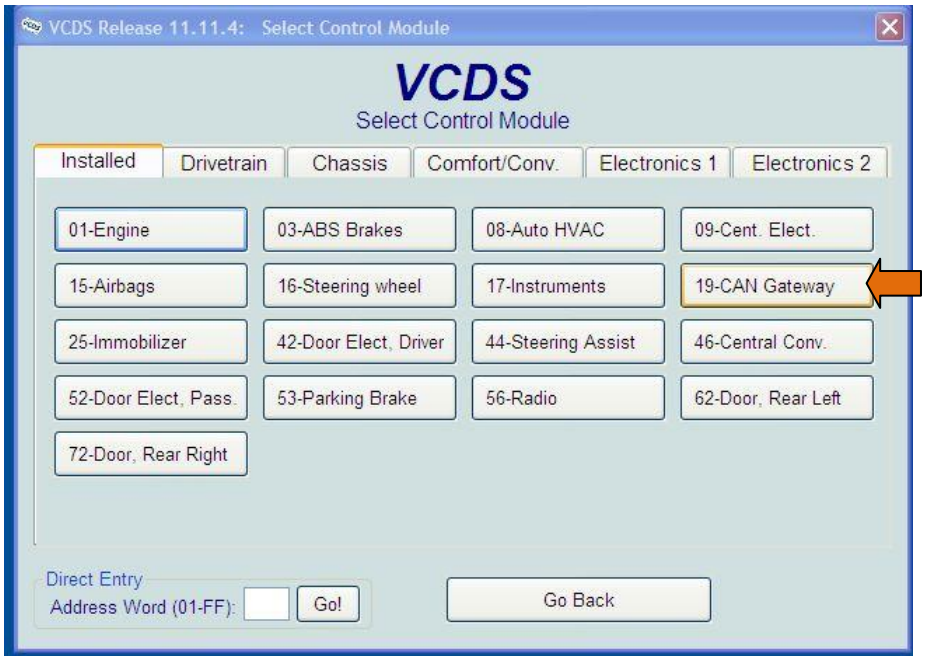

#### Click on **19-CAN Gateway**

The following screen will appear (NEXT PAGE)

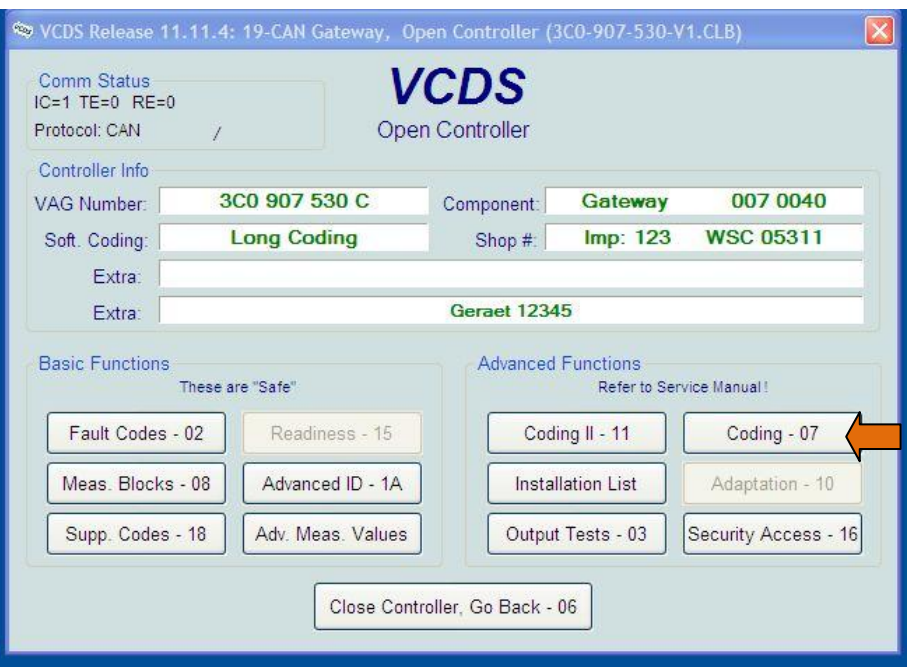

Click on **CODING 07**

The following screen will appear:

### **Write down the current coding so you can restore it if necessary**

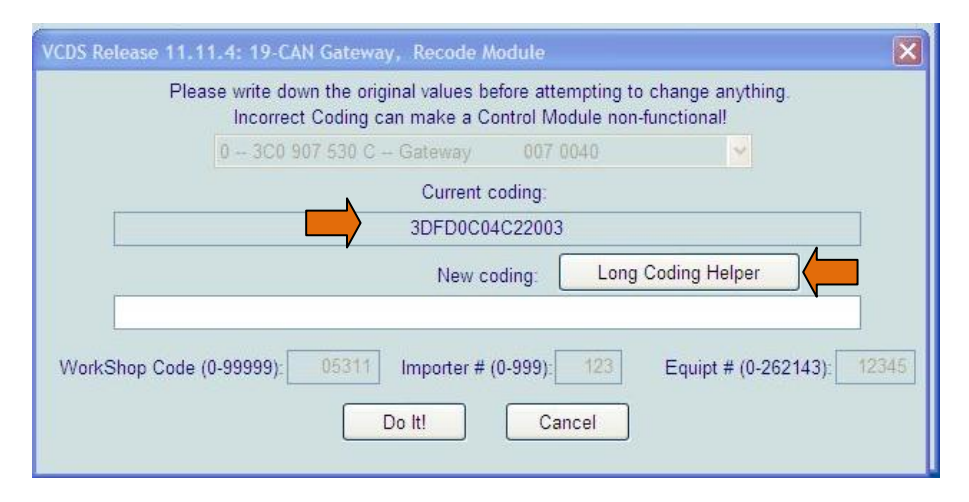

### Click on **LONG CODING HELPER**

The following screen will appear:

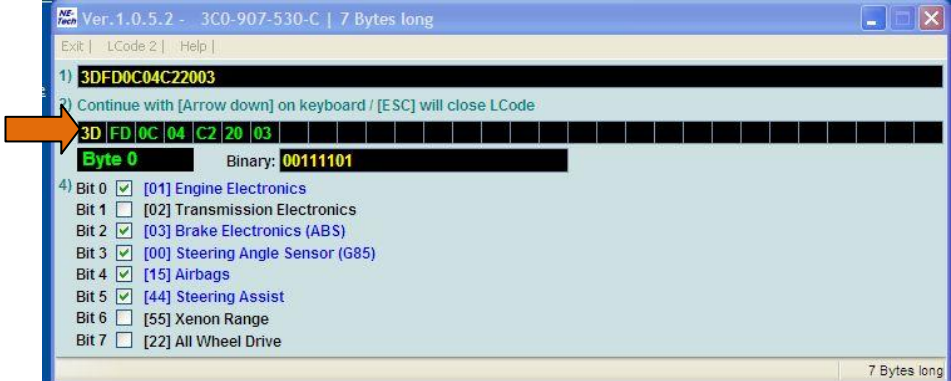

In line 3, click each code (3D, FD, 0C, etc) in turn until a screen appears in which **Bit 7** shows **69-TRAILER** (See illustration on next page)

## VCDS User Guide 4 of 9

### The screen is below

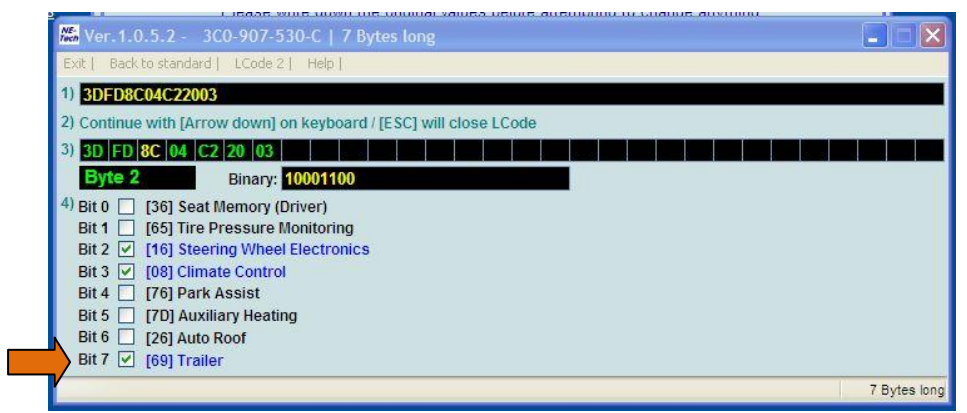

Tick the box in **Bit 7 [69] Trailer** (Note: If the box is already ticked, the car is already coded for towing. Also note that some boxes are already ticked.)

> Close the Long Code Helper box The following screen will appear:

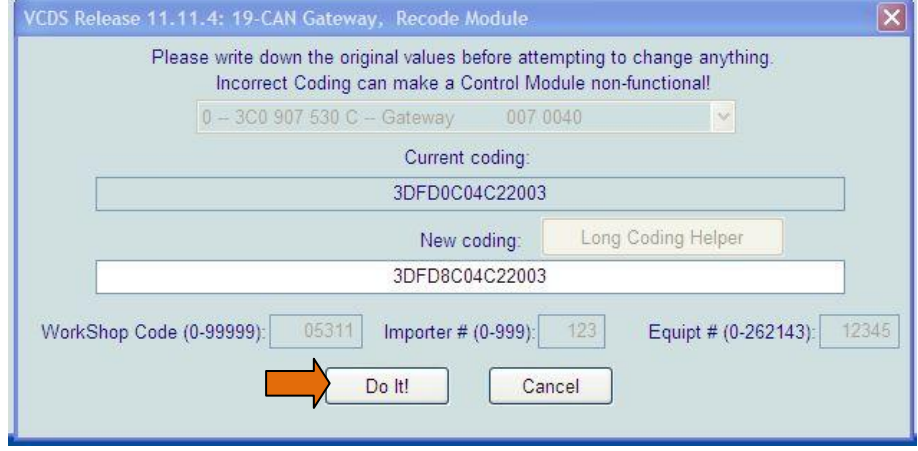

Click **DO IT**

The following screen will appear, showing that your coding has been accepted.

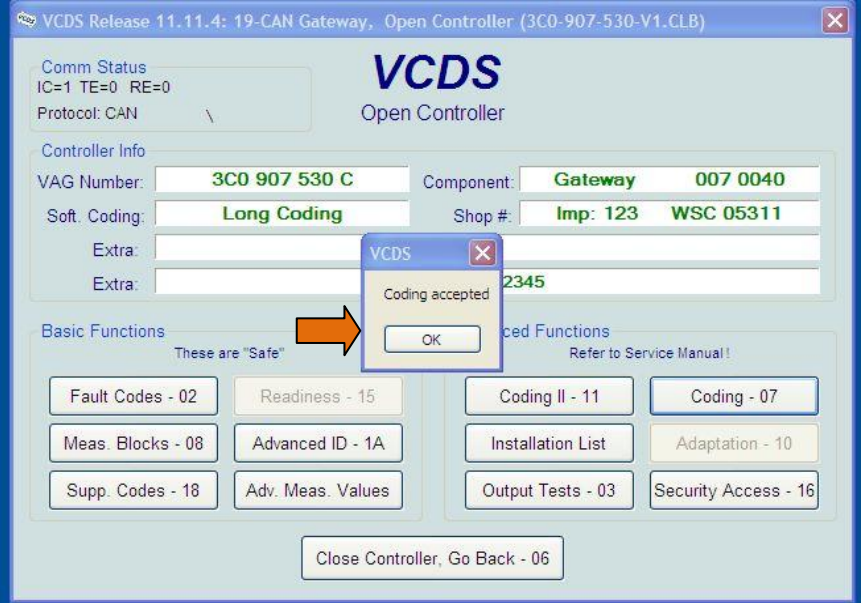

**Close the controller.**

**See following pages for Parking Brake and PDC coding**

Quality – Service – Innovation **sales@rydertowing.co.uk**

## **Parking Brake Coding Check THIS ONLY APPLIES TO VEHICLES WITH ELECTRONIC PARKING BRAKE**

On the main menu screen click **SELECT**

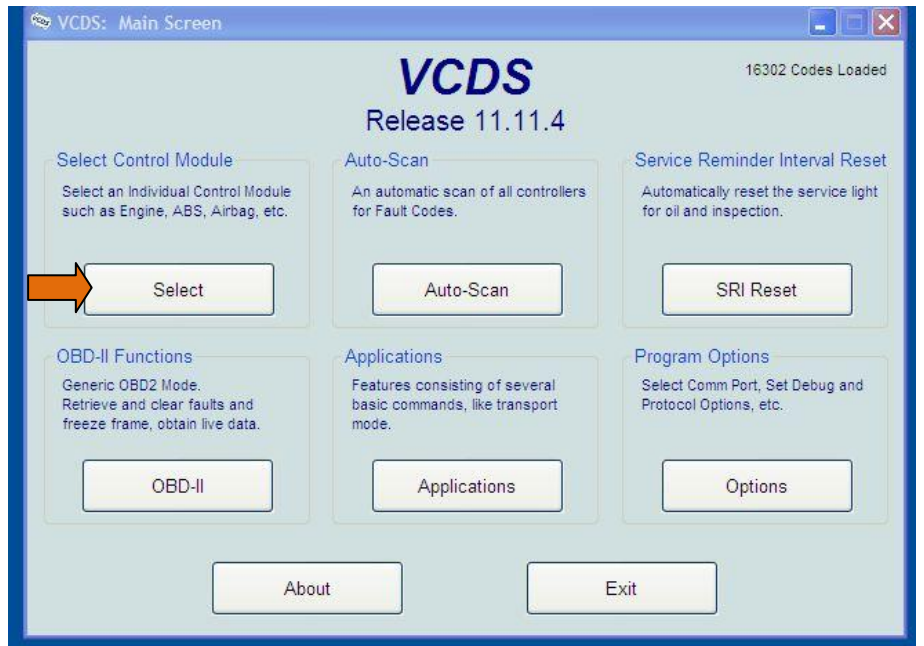

## The following screen will appear. Select **INSTALLED**

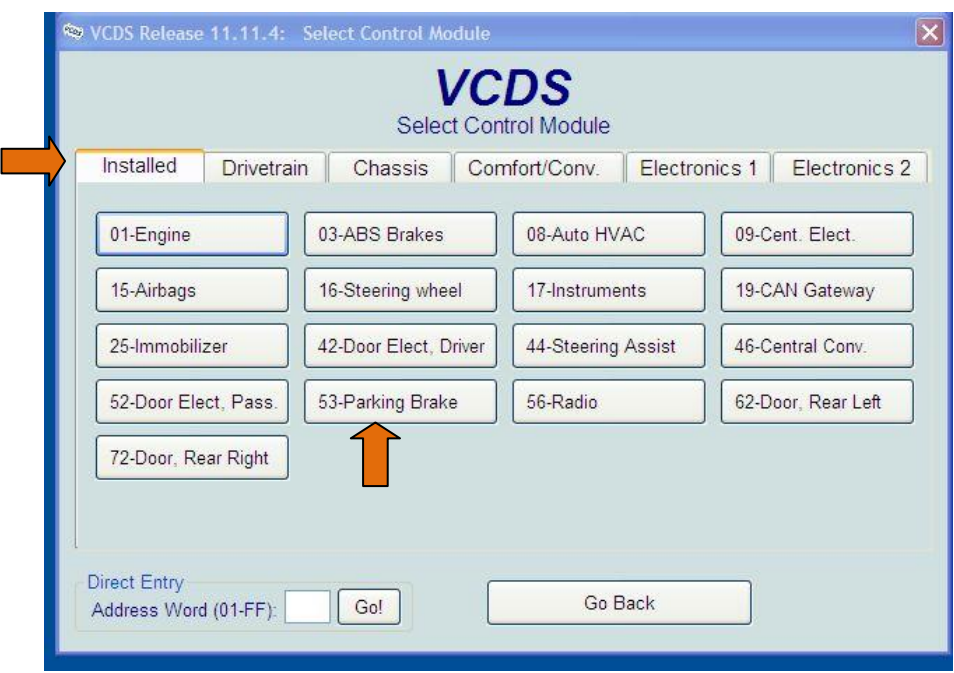

### Click **53-PARKING BRAKE**

The following screen will appear

### VCDS User Guide 6 of 9

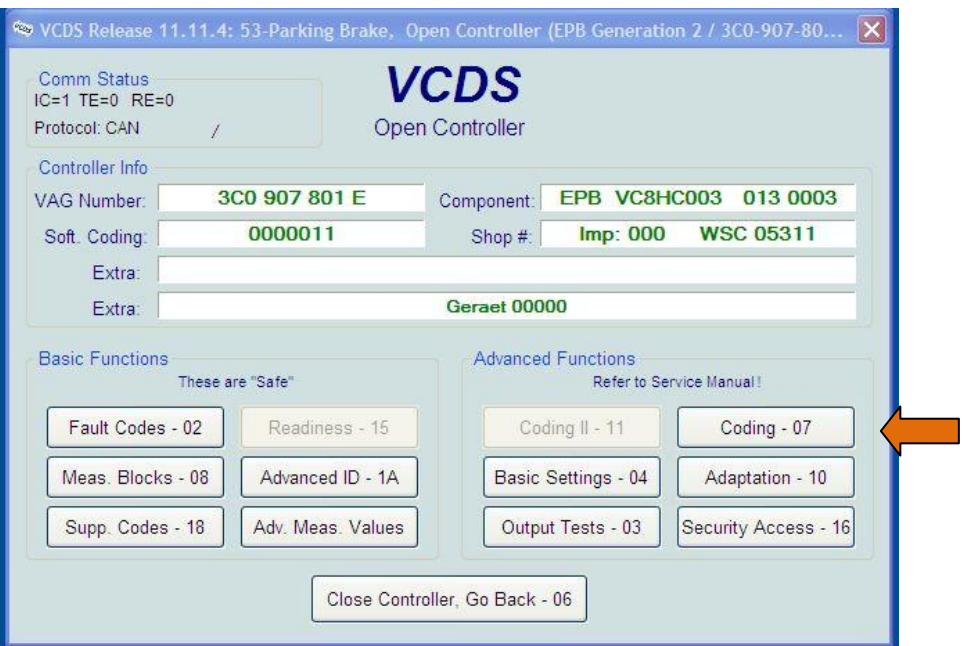

Click on **CODING – 07**

The following screen will appear

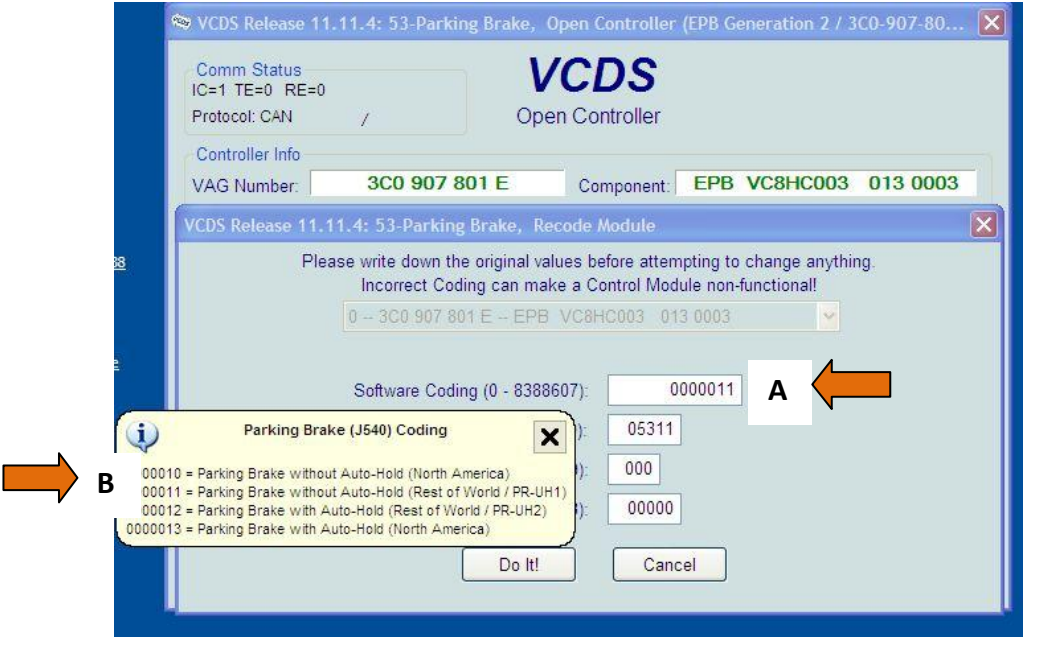

Check that the Software coding (A) matches what is indicated in the white box (B)

e.g. Parking Brake without Auto-Hold (Rest of World)

or Parking Brake with Auto-Hold (Rest of World)

### **PDC coding is on the pages following**

*(Note: Golf, Golf Plus, Jetta, Touran : See additional information at the end of this document)*

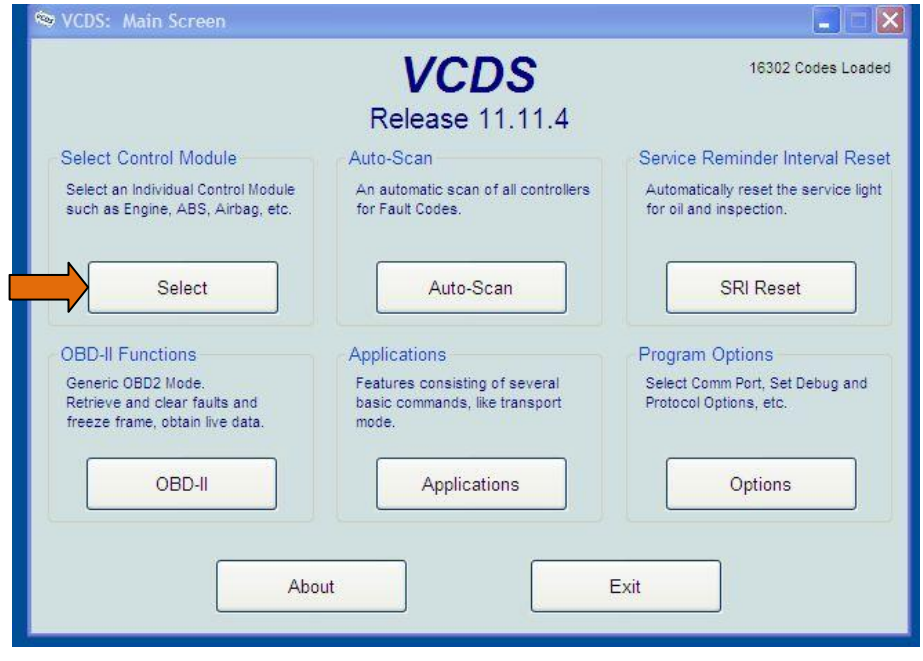

On the main menu screen click **SELECT**

Click on THE **Electronics 1** tab

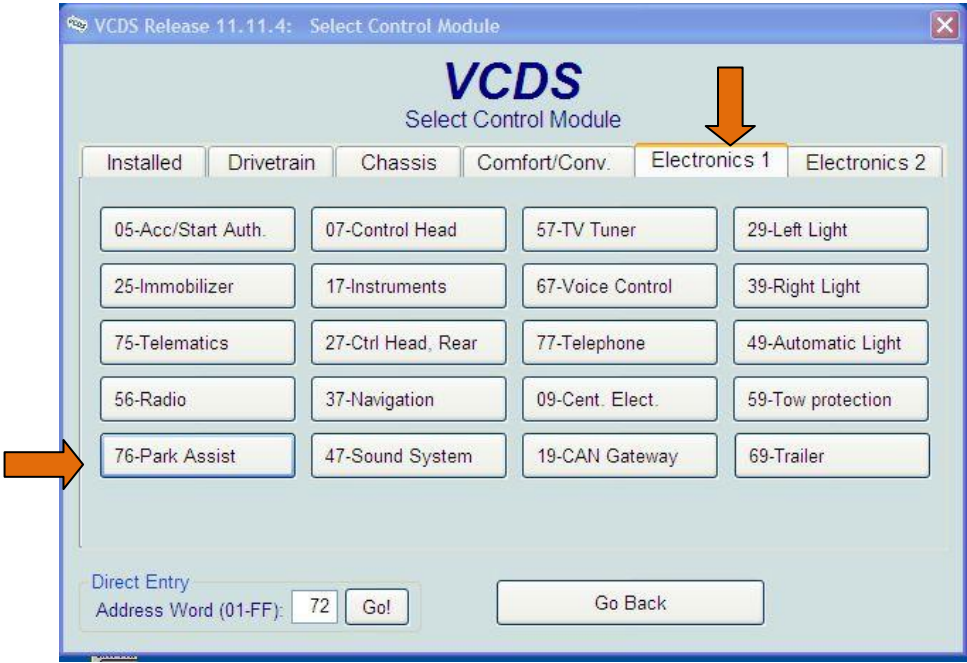

Select **76-Park Assist**

### VCDS User Guide 8 of 9

If the car has Park Assist installed the screen on the next page will appear:

(If it is not installed, the vehicle will give a fail message)

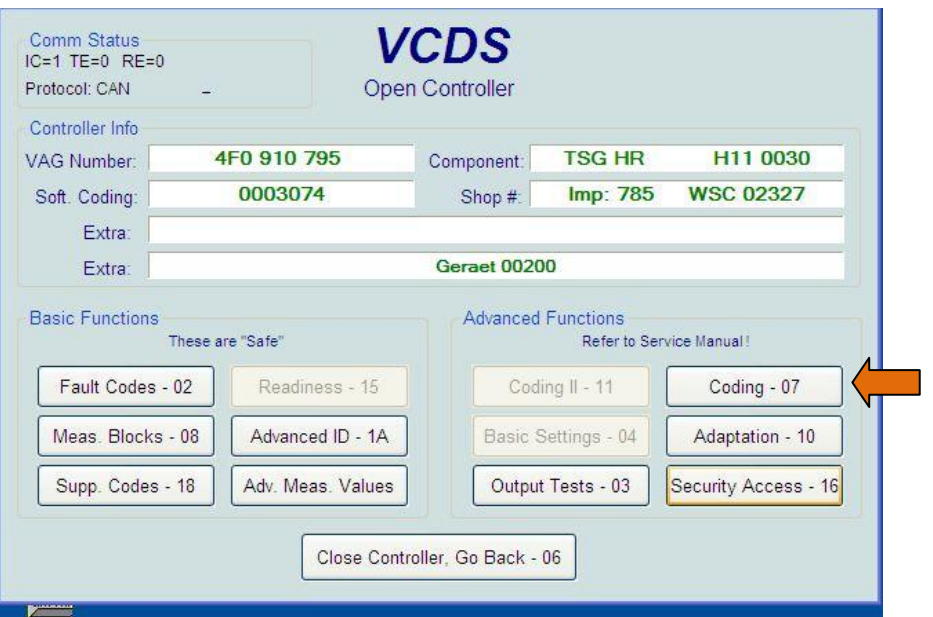

### **Select CODING - 07**

The following screen will appear with the current code in the Software Coding box

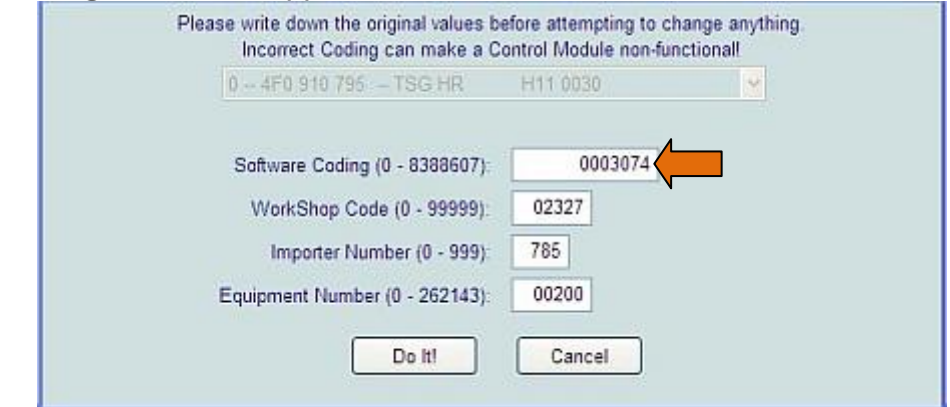

Write down the current code. If the  $5<sup>th</sup>$  digit from the right is  $0<sup>*</sup>$ , add 10,000 to the code. (Touran only, add 1,000,000)

(\*If the car is already coded, the fifth digit from the right will already be 1.) **Type the new code into the Software Coding Box**

Click **DO IT**

The following screen will appear, showing that your coding has been accepted.

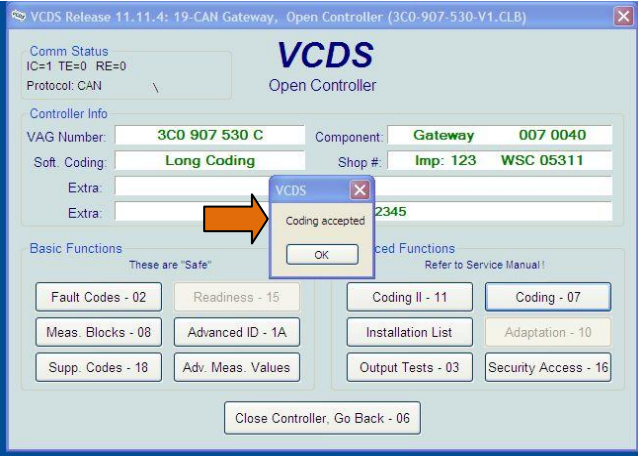

### Quality – Service – Innovation **sales@rydertowing.co.uk Close the controller.**